## **Операционная система Windows.**

# 1. Основные понятия и интерфейс.

- **Операционная система** комплекс программ, обеспечивающих взаимодействие всех аппаратных и программных частей компьютера между собой и взаимодействие пользователя и компьютера.
- **Структура операционной системы:**
- **• Ядро** переводит команды с языка программ на язык «машинных кодов», понятный компьютеру.
- **• Драйверы** программы, управляющие устройствами.
- **• Интерфейс** оболочка, с помощью которой пользователь общается с компьютером.

## **Основными особенностями операционной системы Windows**

#### **являются:**

- **• Многозадачность** возможность одновременной работы с несколькими документами и программами;
- **• Поддержка мультимедийных технологий** - обмен текстовой, графической, звуковой, видеоинформацией;
- **• Удобный графический интерфейс**, технологии drag–and-drop («хватай и тащи»).

 Любое действие при работе с ОС Windows можно выполнить наглядно, с помощью мыши манипулируя графическими объектами на экране.

#### Любая операционная система после завершения загрузки выдает приглашение, свидетельствующее о том, что она готова к работе. Приглашением Windows является *Рабочий стол*.

На нем обычно располагаются значки и ярлыки наиболее часто открываемых папок и запускаемых программ. Внешний вид рабочего стола может быть соответствующим образом настроен пользователем по своему услав

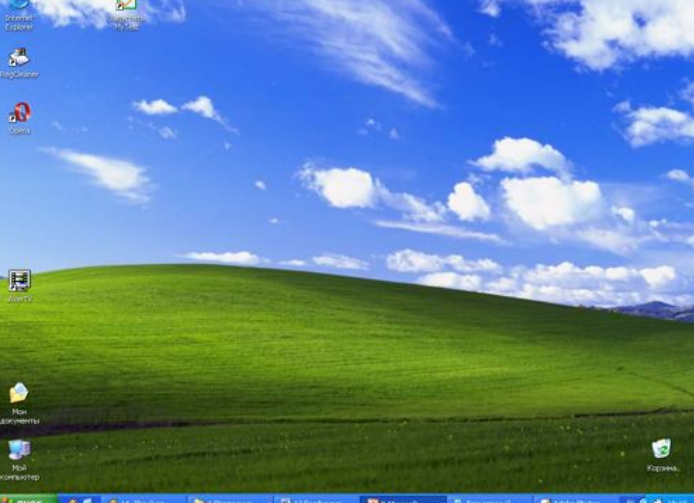

**Панель задач** имеет вид полосы, которая по умолчанию располагается вдоль нижней границы экрана. Она содержит кнопку «Пуск», кнопки выполняемых задач и открытых папок и другие панели.

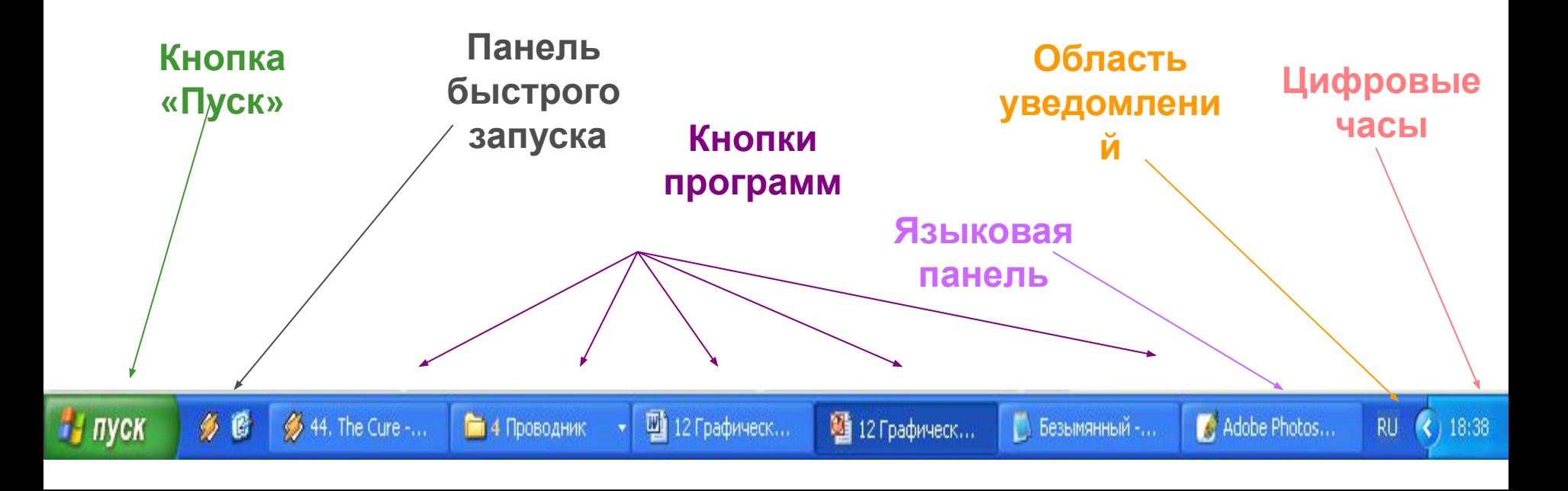

Если на вашей клавиатуре есть клавиша с изображением эмблемы Windows , то вы можете использовать ее в следующих целях:

+ E – открыть папку «Мой

компьютер»

- + M свернуть активное окно;
- + D свернуть все окна

## Вся информация в ОС Windows представлена с помощью окон. **Окно** – ограниченная рамкой область экрана, в которой отображается приложение, документ или сообщение.

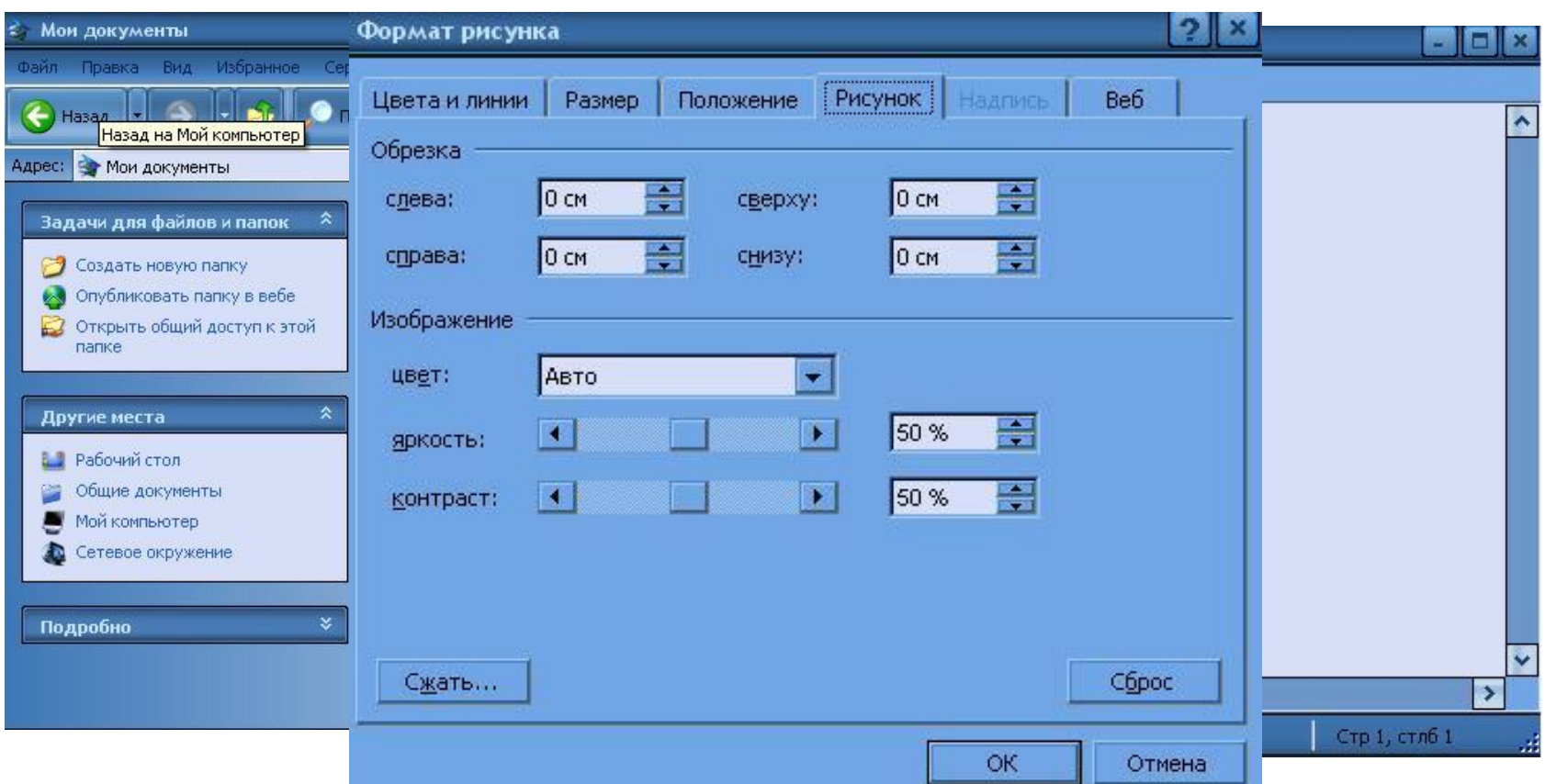

- *Диалоговое окно* очень важный атрибут работы с различными программами в среде Windows. Может иметь несколько *вкладок,* расположенных в его верхней строке. На вкладках пользователю предлагается сделать выбор установок, в зависимости от целей и задач пользователя.
- Выбор может делаться разнообразными способами. Например,
- Списки и раскрывающиеся спис
- Флажки;
- Радио-кнопки;
- Счетчики, ползунки и пр.

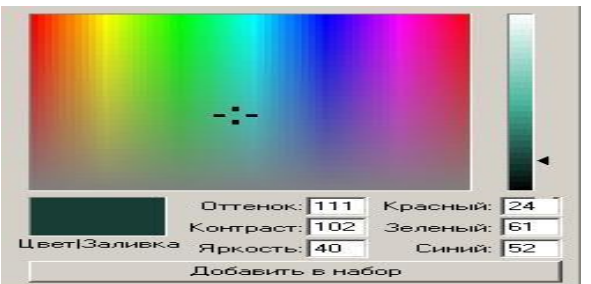

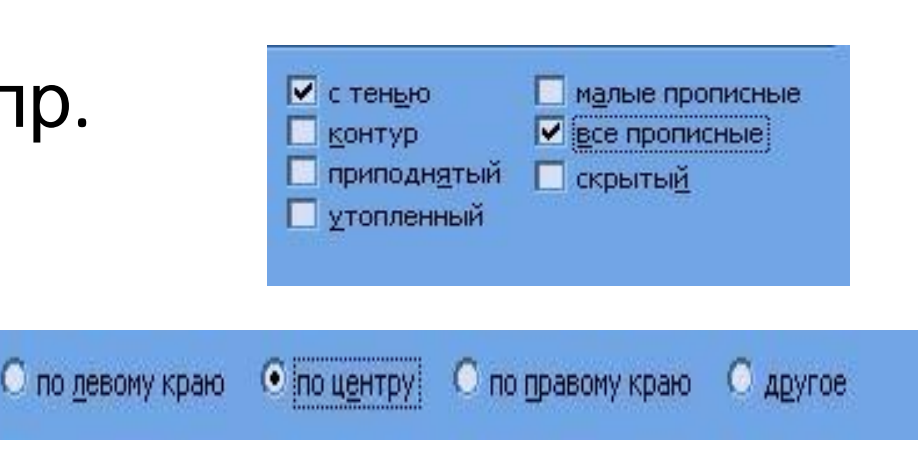

Обычный

Обычный

**ІЛОТНЕННЫЙ** 

Смещение:

靀

좀

Ha:

Ha:

### Стандартное окно имеет:

- 1. Панель типичных задач предоставляет доступ к часто используемым командам
- 2. Строку заголовков
- 3. Кнопки управления окном
- 4. Строку горизонтального меню
- 5. Панель инструментов
- 6. Адресную строку (справа от нее можно вызвать дерево папок на диске и перейти в другое окно)
- 7. Рабочее поле в нем располагаются значки вложенных файлов и папок
- 8. Полосы прокрутки (которые появляются, если содержимое окна не

 $\mathbf{r}$ 

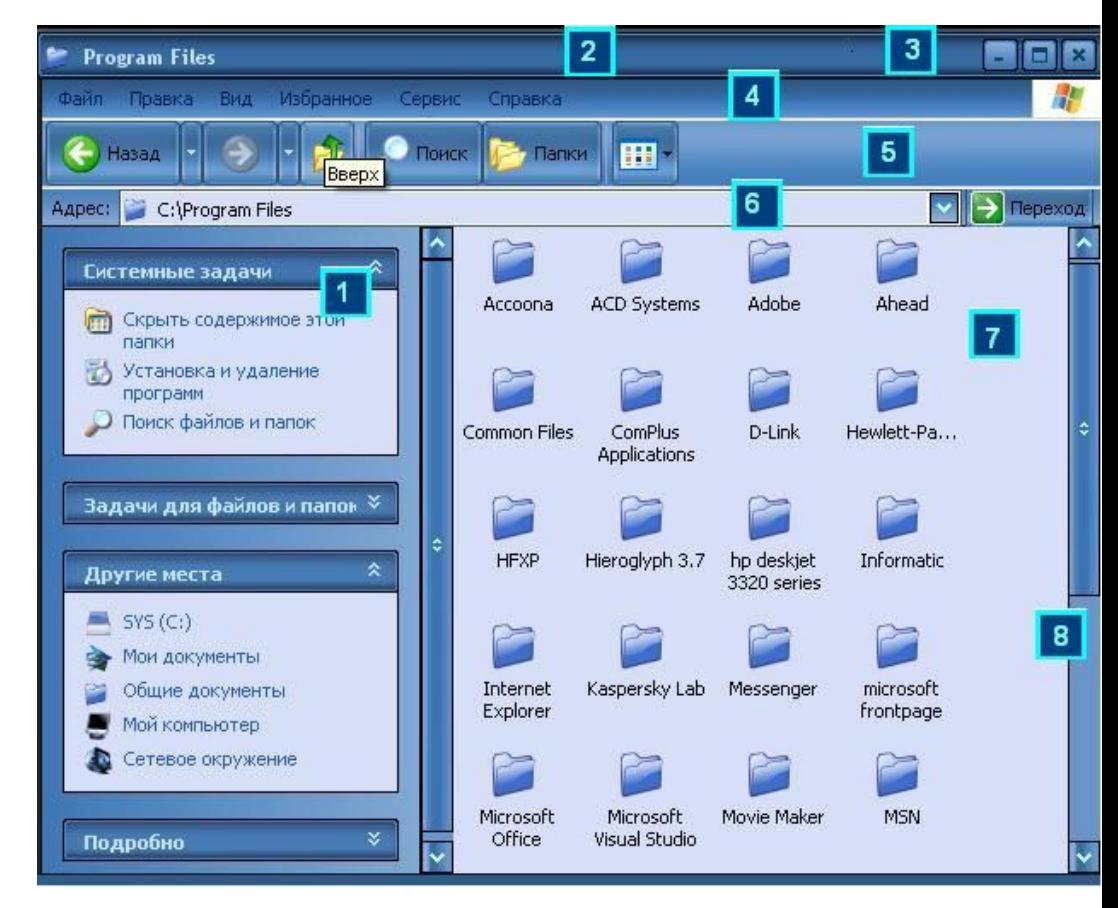

Вид окна пользователь может настраивать по своему желанию, например, через горизонтальное меню (команда *Вид*).

### Стандартные действия с окнами:

- **• Активизировать** открыть, вызвать на экран: click или double click (в зависимости от настроек), на экране может быть активизировано сразу несколько окон;
- **• Сделать активным** поместить поверх всех окон: click в любом месте окна, активным является только одно окно.
- **• Развернуть** распахнуть на весь экран.
- **• Восстановить** придать первоначальный размер развернутому окну.
- **• Свернуть** временно убрать с экрана; привести к минимальному размеру окна – кнопка на панели задач;
- **• Переместить** в любое место экрана: операция *drag*, курсор в строке заголовков.
- **• Изменить размеры** по горизонтали, вертикали или диагонали: операция drag.
- **• Закрыть** завершить работу приложения, документа или окна диалога.

### *Приложение* – любая программа,

работающая в среде данной операционной системы.

Например,

- Текстовый процессор Word;
- Графический редактор Photoshop;
- Электронная таблица Excel;
- Мультимедийная игра Doom;

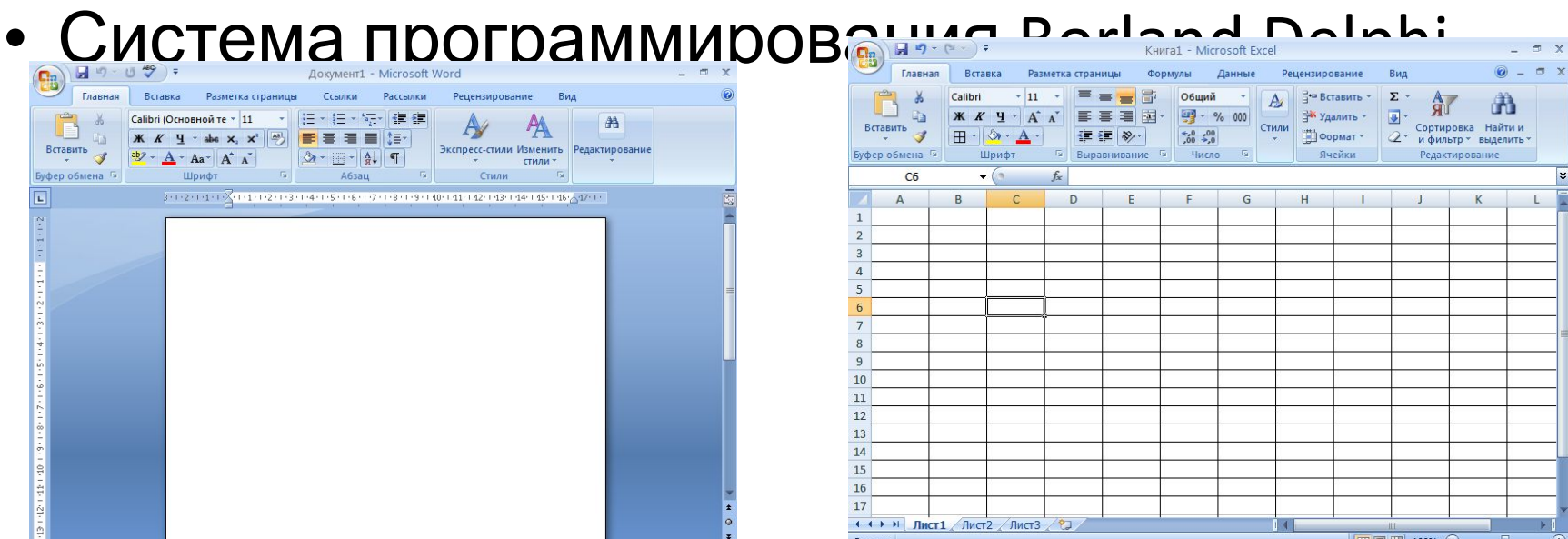

## *Меню* – список команд, в котором пользователь делает определенный выбор.

## В ОС Windows используются несколько основных видов меню:

## **Главное меню** – предоставляет доступ ко всем информационным ресурсам компьютера. Открывается нажатием

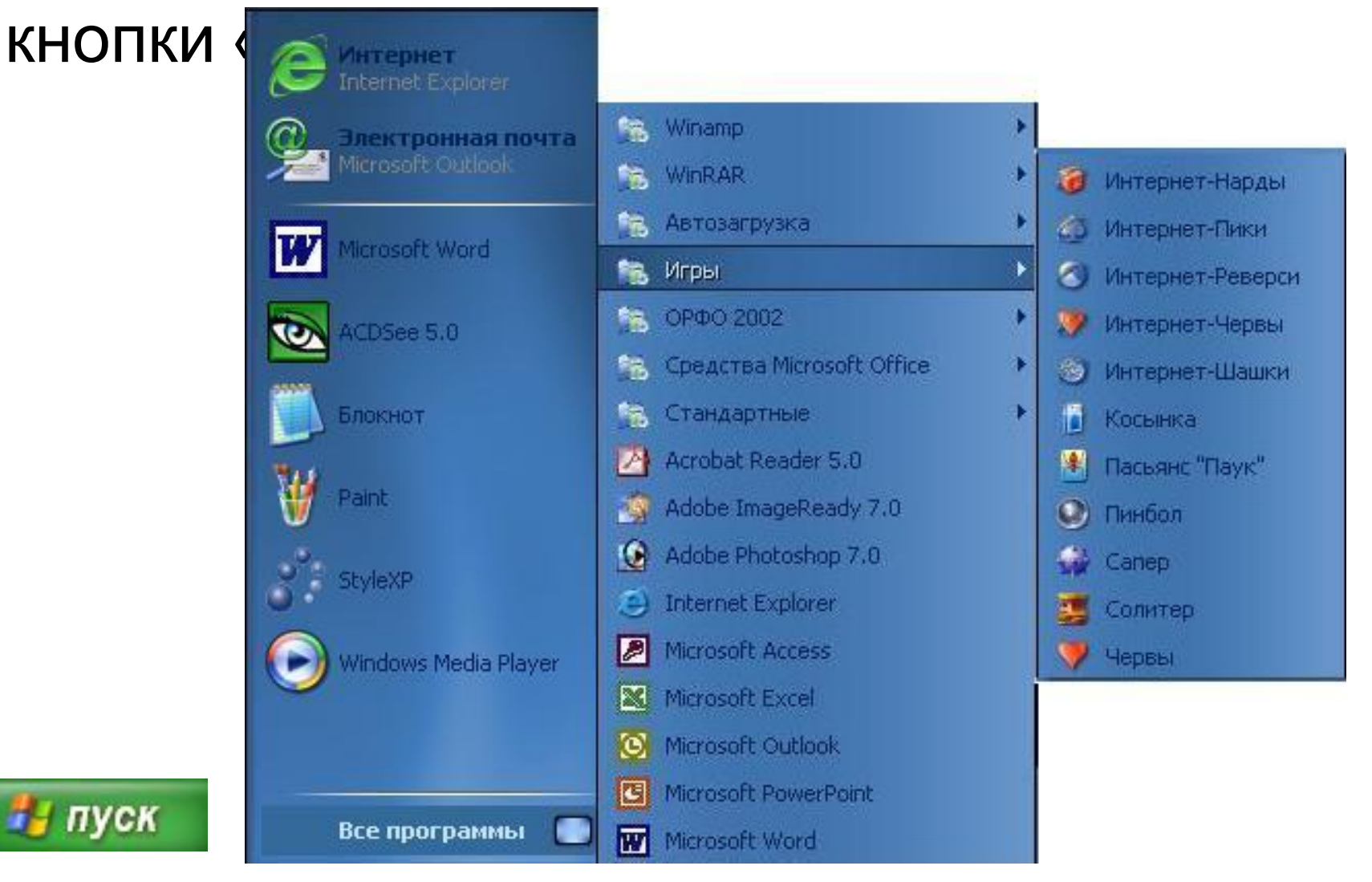

## *Системное меню* – предназначено для работы с окнами. Открывается нажатием кнопки-пиктограммы, расположенной в левом верхнем углу

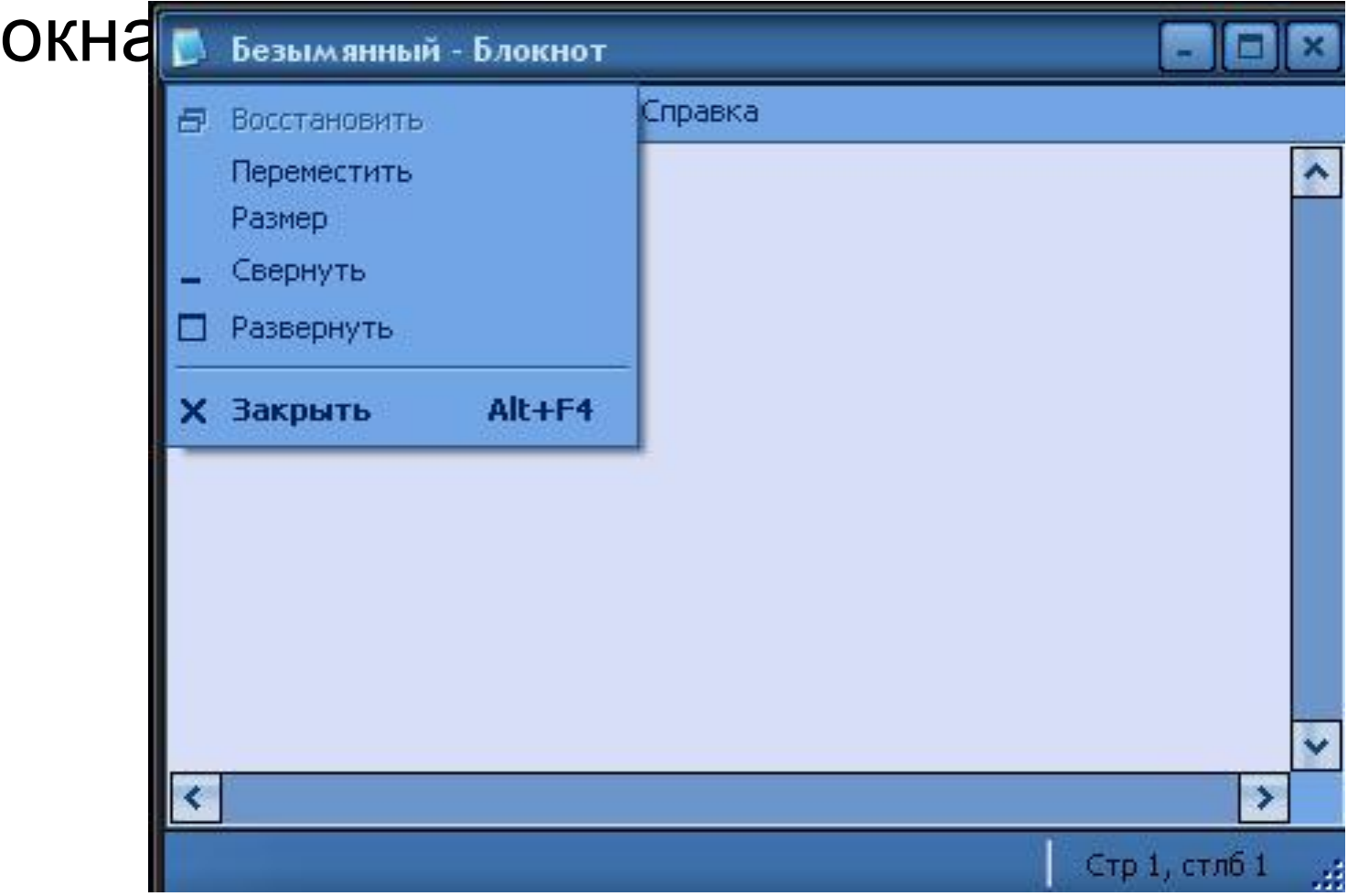

## *Горизонтальное меню* – стандартно расположено в верхней строке каждого окна. Содержит группу команд, обращение к которым открывает вложенное раскрывающееся меню, предлагающее новые варианты выбора.

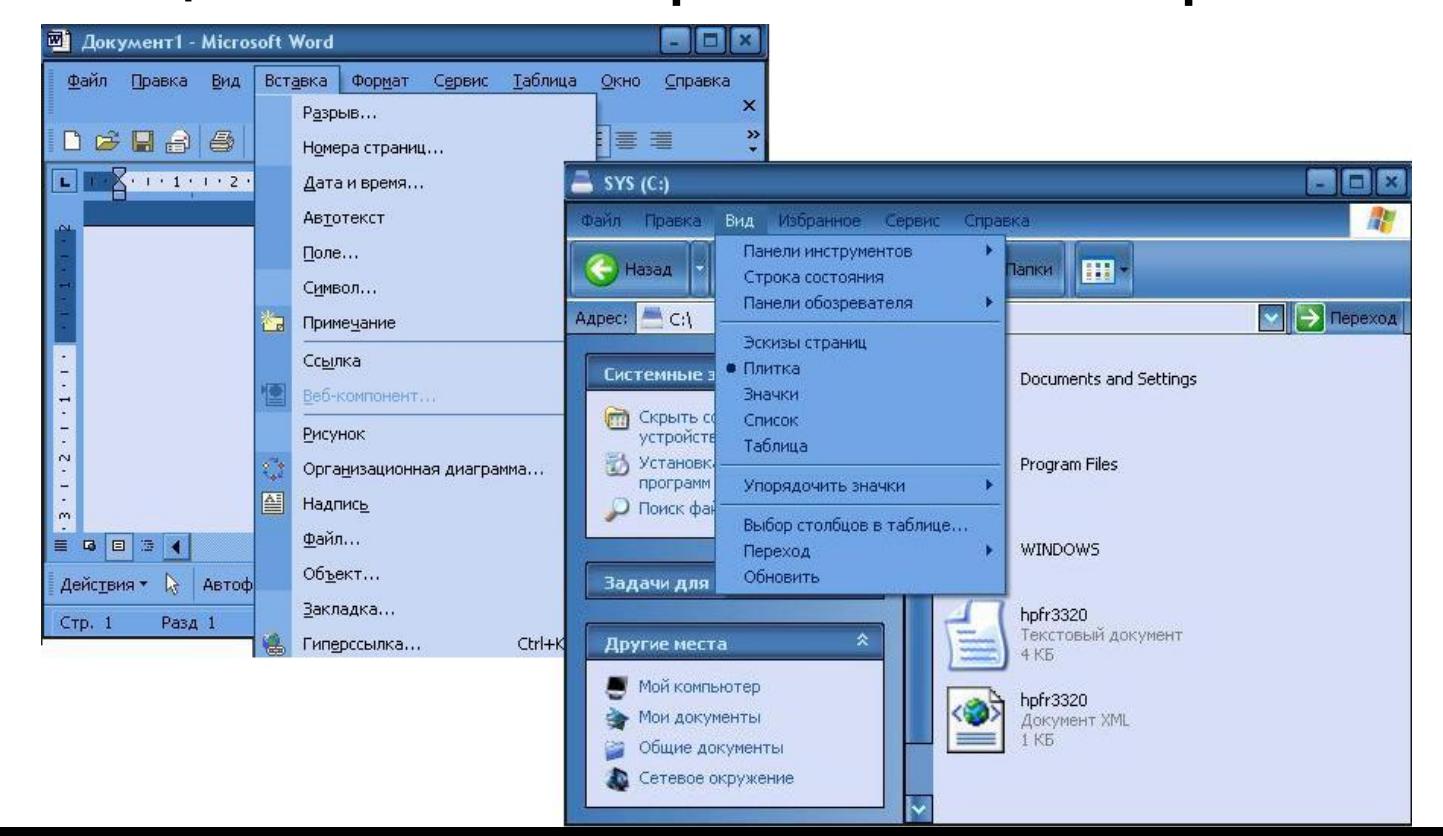

## *Контекстное меню* – перечень команд, возможных к исполнению для данного конкретного объекта, открывается щелчком правой кнопки мыши на объекте.

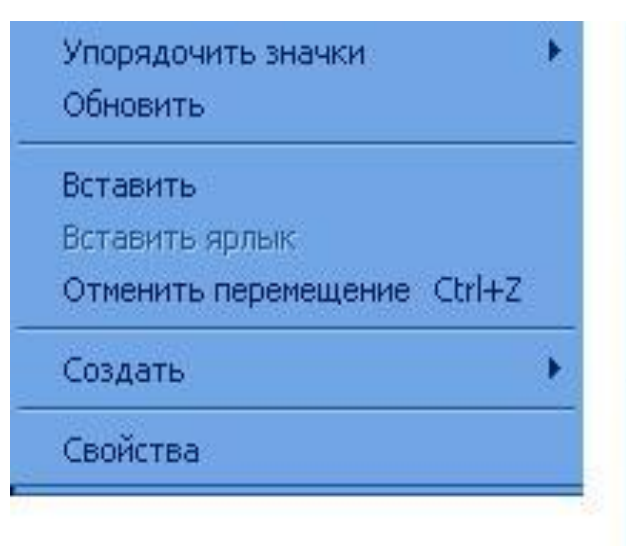

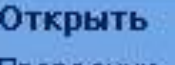

Проводник

Найти...

Управление

Подключить сетевой диск... Отключить сетевой диск...

Создать ярлык:

Удалить

Переименовать

Свойства

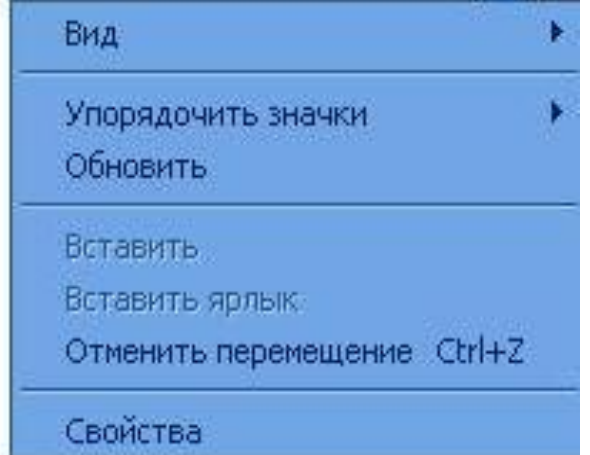

*Документ* – любой файл, который создается и может быть обработан с помощью приложений Windiws.

Имеет имя и расширение, разделенные точкой. Имя задается пользователем, создающим документ. Расширение присваивается автоматически приложением, в котором документ был создан, определяет тип файла (текстовый,

графический, музыкальный и пр.)

Пользователь может изменить расширение документа, изменив при этом его тип.

Например*, referat.doc; index.html*

### *Папка* – (каталог, директория) – место на диске, где хранятся имена и параметры группы файлов.

- Создается операционной системой или задается пользователем для упорядочения имеющейся информации.
- После создания папки пользователь присваивает ей имя.
- Любая папка может содержать вложенные в нее папки.
- Объем папки равен суммарному объему находящихся в ней файлов.

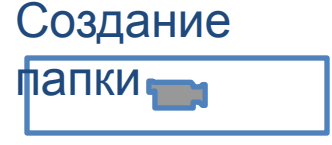

*Ярлык* – очень маленький по объему файл, в котором в качестве информации содержатся ссылки на объект (на документ, программу и т.д.).

#### Визуально представлен значкомпиктограммой.

Ярлык, в отличие от обычного значка, сопровождающе файл, обычно помечен слева стрелкой.

Ярлык служит для обеспечения быстрого доступа к определенному объекту. Удаление ярлыка не влияет на сам объект. *Кнопка* – интерактивный элемент, запрограммированный на определенное действие. Визуально кнопка может быть представлена в виде значка-пиктограммы, прямоугольника и определенной надписью или просто слова. Понятие *«нажать на кнопку»* означает «подвести указатель мыши и щелкнуть по ней левой кнопкой мыши».

Примеры кнопок:

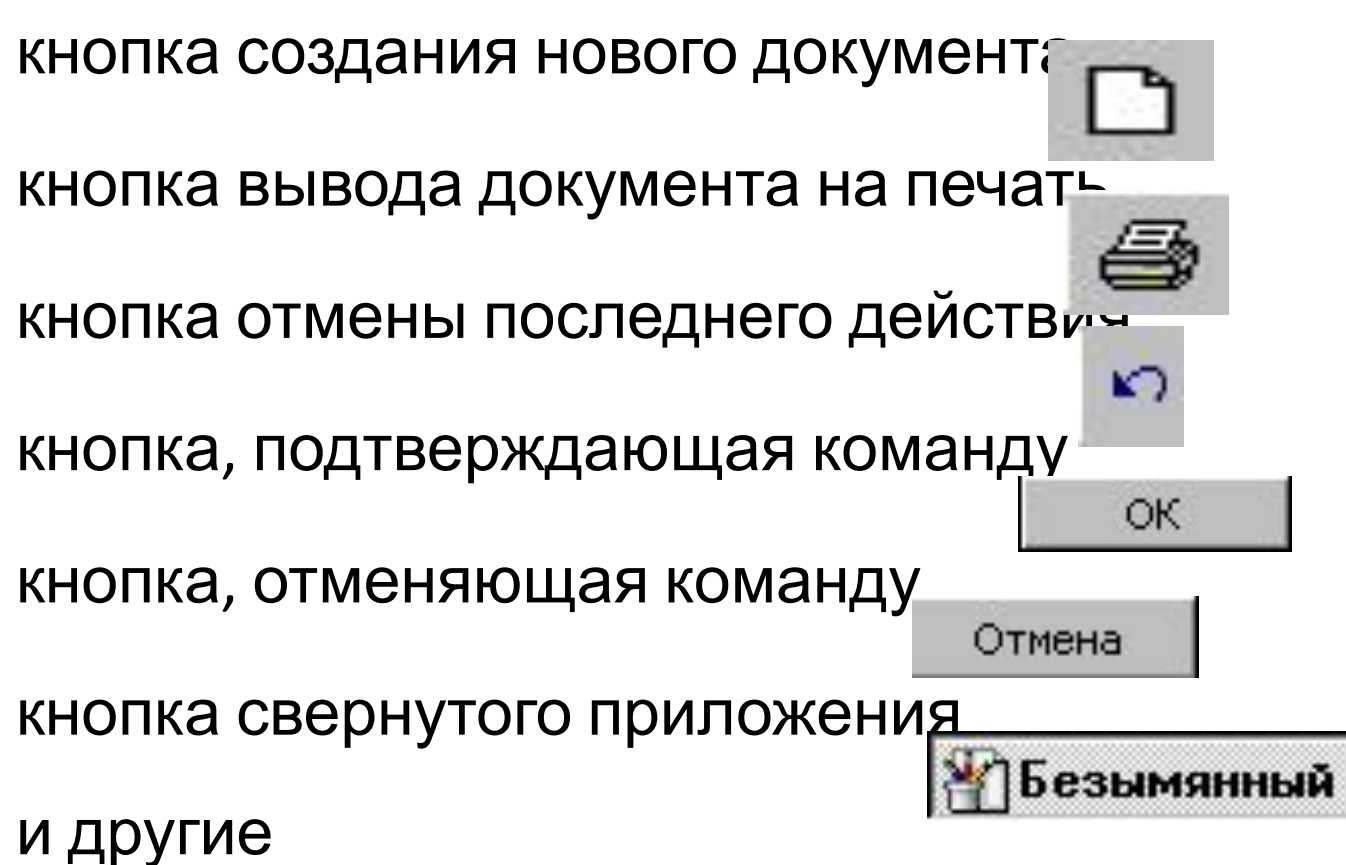

#### *Панель управления*

Используется для настройки наиболее важных объектов операционной системы.

- Значимыми элементами панели управления являются (на рисунке обозначены цифрами):
- Панель заданий, которая включает в себя команды переключения вида;
- Рабочее поле, в котором располагаются значки приложений, сгруппированные по категориям;
- Кнопку переключения вида значков (активна при

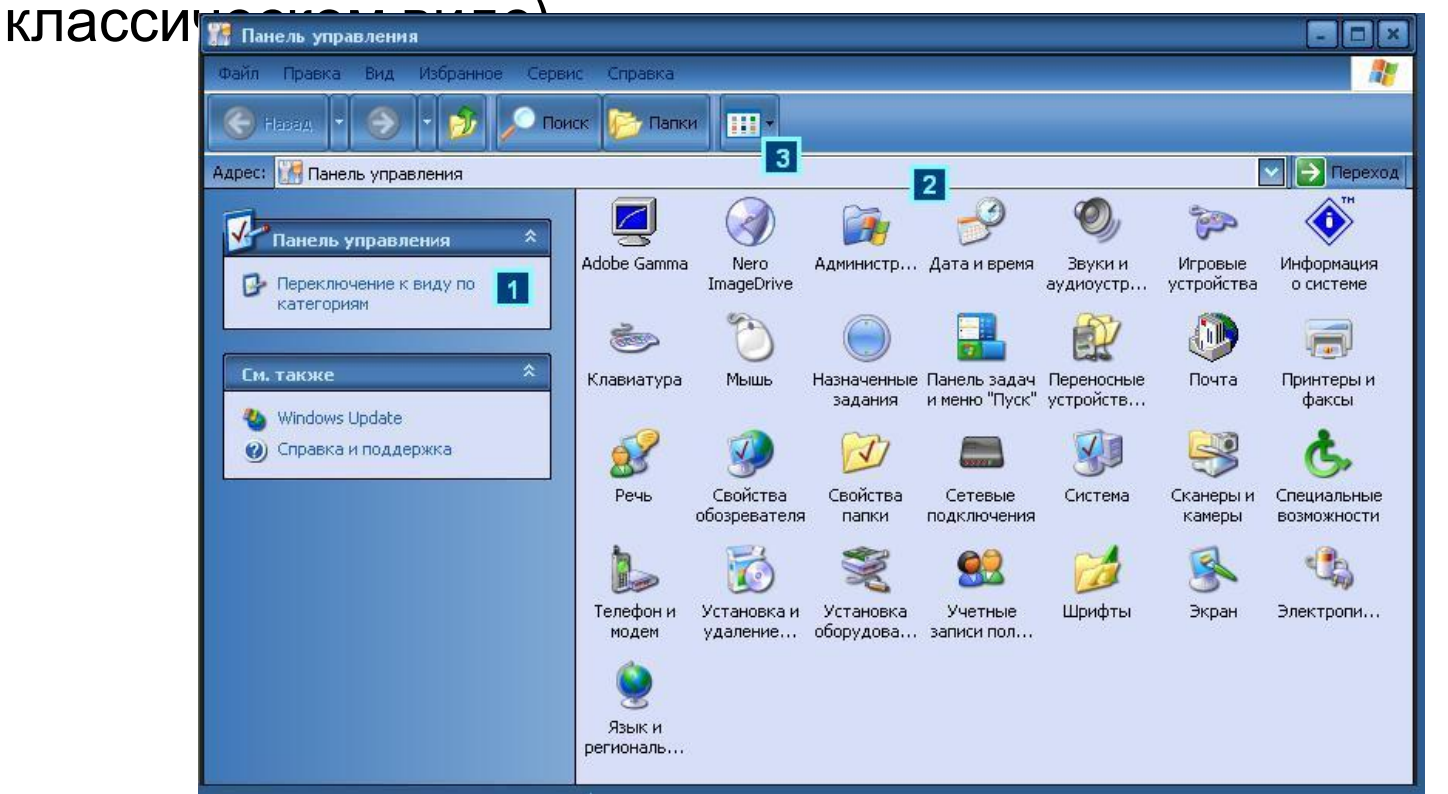

#### Панель управления

# 2. Манипулятор «мышь».

**Манипулятор мышь (мышка)** - одно из основных устройств ввода информации в компьютер, предназначенное для работы в среде интерфейса.

С помощью мыши выполняются следующие операции:

- **• Click щелчок:** *левый* выделяет файл или папку (при определенных настройках запускает, открывает), *правый* - открывает контекстное меню;
- **• Double click двойной щелчок**: открывает файл или папку;
- **• Press нажатие** действие продолжается, пока нажата кнопка;
- **• Drag буксирование** (перетаскивание объекта при нажатой кнопке мыши), реализует технологию drag–and-drop. Буксирование правой

# 3. Способы навигации.

В операционной системе Windows существует несколько способов навигации:

- $\checkmark$  Папка «Мой компьютер»,
- ✔ Адресная строка любого открытого окна,

Навигаци

я

- ✔ Главное меню,
- $\checkmark$  Программа «Поиск»,
- ✔ Программа «Проводник»,
- ✔ файловые менеджеры.

# 4.Способы создания и сохранения документа.

## *Первый способ:*

- Активизировать окно папки, в которой создается документ;
- Выбрать команды горизонтального меню *Файл Создать* или контекстного меню *Создать (*далее выбрать тип документа)*;*
- Ввести вместо стандартного имени выбранное имя документа (при этом расширение оставить неизменным)*;*
- Запустить документ и наполнить его информационным содержанием;
- По завершении работы сохранить изменения.

### *Второй способ:*

- Запустить приложение в котором будет создаваться документ (если приложение уже запущено, создать в нем новый документ (*Файл Создать (Новый*));
- Наполнить документ информационным содержанием;
- Сохранить документ с присвоением имени (*Файл Сохранить как*) в нужной папке (в строке *«Папка»* открывшегося диалогового окна вызвать дерево папок и найти на нем нужную папку*,* в строке *«Имя файла»* записать предлагаемое имя, в строке *«Тип файла»* при необходимости выбрать нужное расширение, затем нажать кнопку *«Сохранить»*).

# 5. Операции с объектами.

- В операционной системе Windows существует четыре основных способа осуществления операций с объектами:
- ✔ Команды горизонтального меню;
- ✔ Команды контекстного меню;
- $\mathcal V$  Кнопки на панели инструментов;
- $\vee$  Сочетания клавиш на клавиатуре;
	- *Объектом* ОС Windows может быть файл, папка, ярлык, рисунок, диаграмма, фрагмент текста и пр. Многие операции, осуществляемые ОС едины для любого объекта, некоторые характерны для отдельных объектов. Одновременно рассматриваются обычно операции *с файлами, папками и ярлыками:*
	- Создание и сохранение
	- Переименование
	- Перемещение и копирование
	- Удаление

Для того, чтобы создать **ярлык,** необходимо в контекстном меню объекта, для которого он создается, выбрать команды *Создать Ярлык*, затем присвоить ему необходимое имя и поместить в выбранную папку, на рабочий стол или панель задач.

Через опцию *«Свойства»* контекстного меню ярлыка, кнопка *«Сменить значок»*, можно выбрать любую пиктограмму Д Свойства: Картинки ярлыка.Ярлык Общие

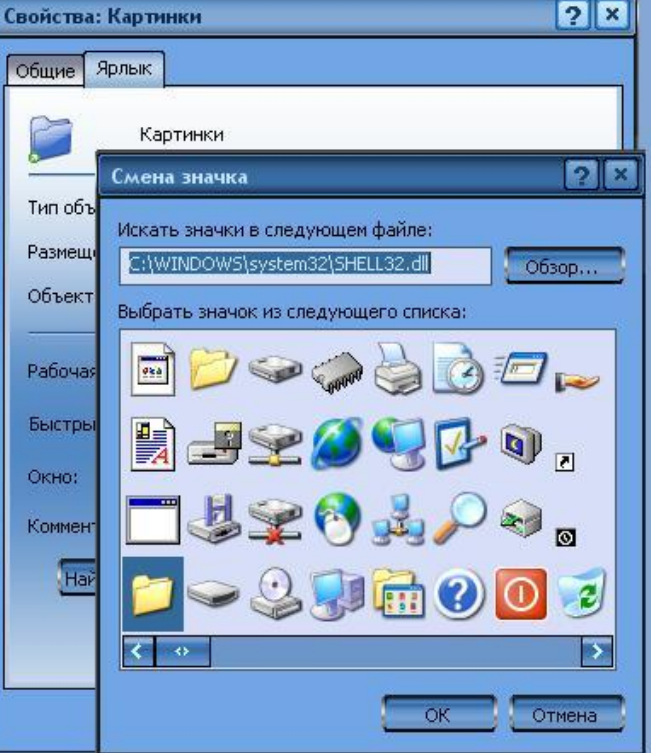

### *Переименование объектов*

- При создании нового объекта операционная система сама создает условия для его переименования - в строке имя выделено, и вместо него с клавиатуры сразу можно вводить новое имя. При этом старое имя полностью удаляется.
- В том случае, когда переименовывается ранее созданный объект, необходимо щелкнуть по нему два раза (с перерывом) левой кнопкой мыши или выбрать в горизонтальном меню команды *Файл Переименовать* или в контекстном меню команду *Переименовать.* После чего ввести новое имя.

*Перемещение и копирование объектов производится:*

- Через активные окна
- С помощью программы «Проводник» или файлового менеджера
- Через буфер обмена

При перемещении или копировании объекта **через активные окна**, значок, сопровождающий объект просто перетаскивается мышью (операция grag & drop) из одного окна в другое.

В пределах одного диска при обычном перетаскивании

происходит перемещение, для копирования - нажать *Ctrl;* При работе с разными логическими дисками при обычном

перетаскивании осуществляется копирование, для перемещения - нажать *Shift;*

При перетаскивании объекта можно воспользоваться правой кнопкой мыши, которая одновременно открывает контекстное меню, в котором можно выбрать одну из операций: копирование или перемещение.

**Буфер обмена** – это область оперативной памяти компьютера, в которую временно помещается некоторый объект до того момента, когда он будет востребован.

Способы помещение объекта в буфер обмена:

- комбинации клавиш Ctrl+C или Ctrl+X;
- команды горизонтального меню *Правка Копировать (Вырезать)*;
- команда контекстного меню: *Копировать*;
- кнопки на панели инструментов.

#### **При помещении объекта в буфер обмена никаких видимых изменений на экране не происходит!**

#### Способы извлечения объекта из буфера обмена:

- комбинация клавиш Ctrl+V;
- команды горизонтального меню *Правка Вставить;*
- команда контекстного меню: *Вставить;*
- кнопка на панели инструментов.

### *Удаление объектов*

При удалении объект помещается в специальную папку, *Корзину* и становится для работы недоступным. До того, как *Корзина* очищена, пользователь может вернуть объект на место, если передумает его удалять. Значок *Корзины* обычно находится на рабочем столе.

Способы удаления объектов:

- Перетаскивание значка объекта мышью в Корзину;
- Команды горизонтального меню: *Файл Удалить*;
- Команда контекстного меню: *Удалить;*
- Клавиша *Delete* (в сочетании с клавишей *Shift* удаляет объект без помещения в Корзину, т.е. безвозвратно)

**Операционная система обычно требует подтверждения команды удаления!**